## **Benutzeranleitung für BORIS Berlin**

Diese Anleitung soll Ihnen bei der Benutzung des **Bo**den**r**ichtwert-**I**nformations**s**ystems (BORIS Berlin) mit Erklärungen zu den einzelnen Schritten des Bodenrichtwertabrufes behilflich sein.

Mit Hilfe von BORIS Berlin können Sie Bodenrichtwerte ab dem Jahrgang 2002 abrufen. Sollten Probleme auftauchen, so stehen Ihnen in GAA Online (www.berlin.de/gutachterausschuss) unter der Rubrik "Fragen" > "Technische Fragen" entsprechende Hilfen zur Verfügung.

## **Die Einzelschritte für den Bodenrichtwertabruf**

- 1. Rufen Sie BORIS Berlin in GAA Online (www.berlin.de/gutachterausschuss) unter der Rubrik "Marktinformation" > "Bodenrichtwerte" auf.
- 2. Es erscheint als nächstes der BORIS Berlin Bildschirm:

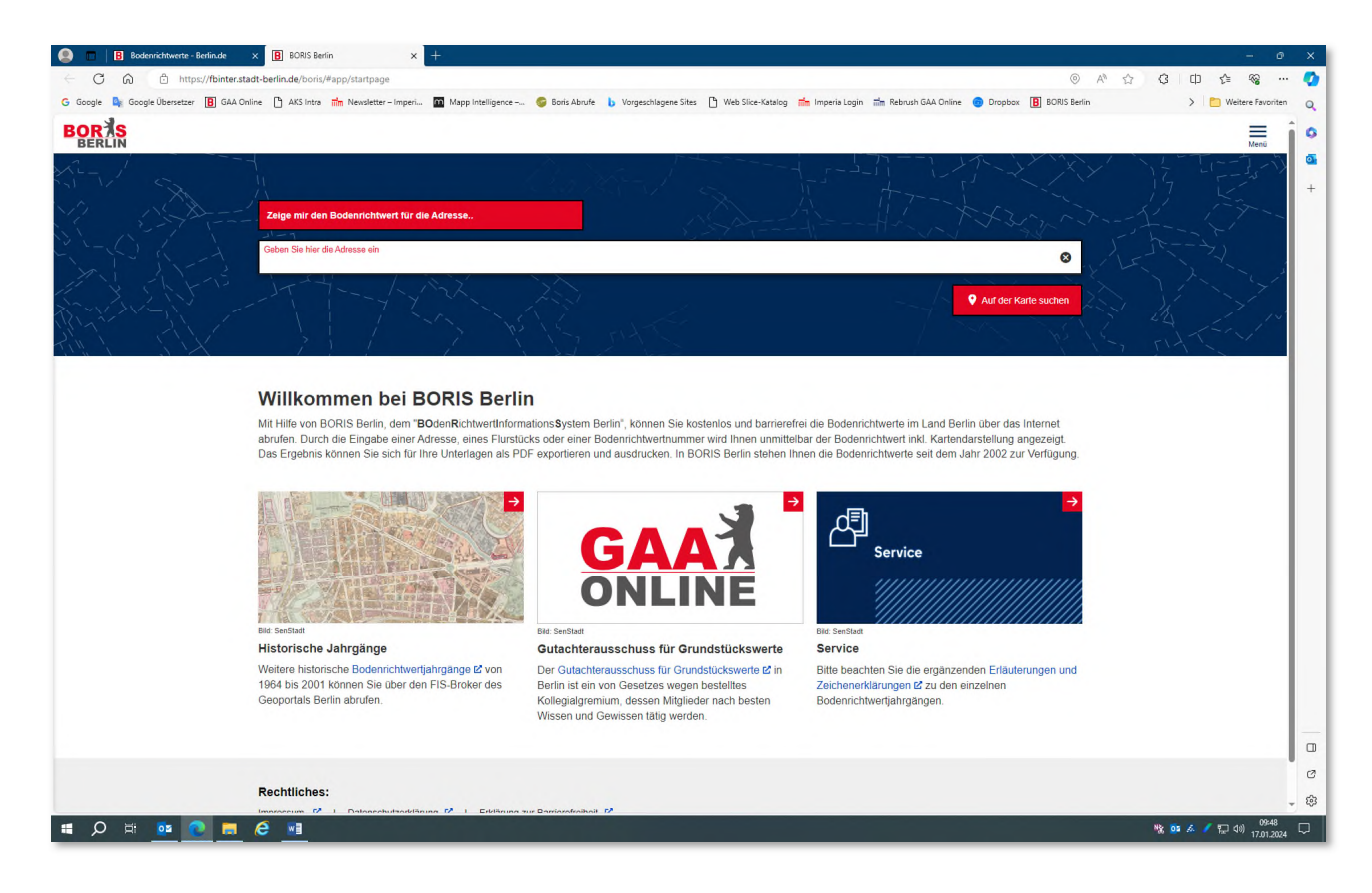

Im oberen Bereich finden Sie ein Feld, in dem Sie die Adresse des Grundstückes eintragen können, für das der Bodenrichtwert abgerufen werden soll. Anschließend brauchen Sie nur noch die

₹

## Eingabetaste zu betätigen, um die "Bodenrichtwertanzeige" aufzurufen.

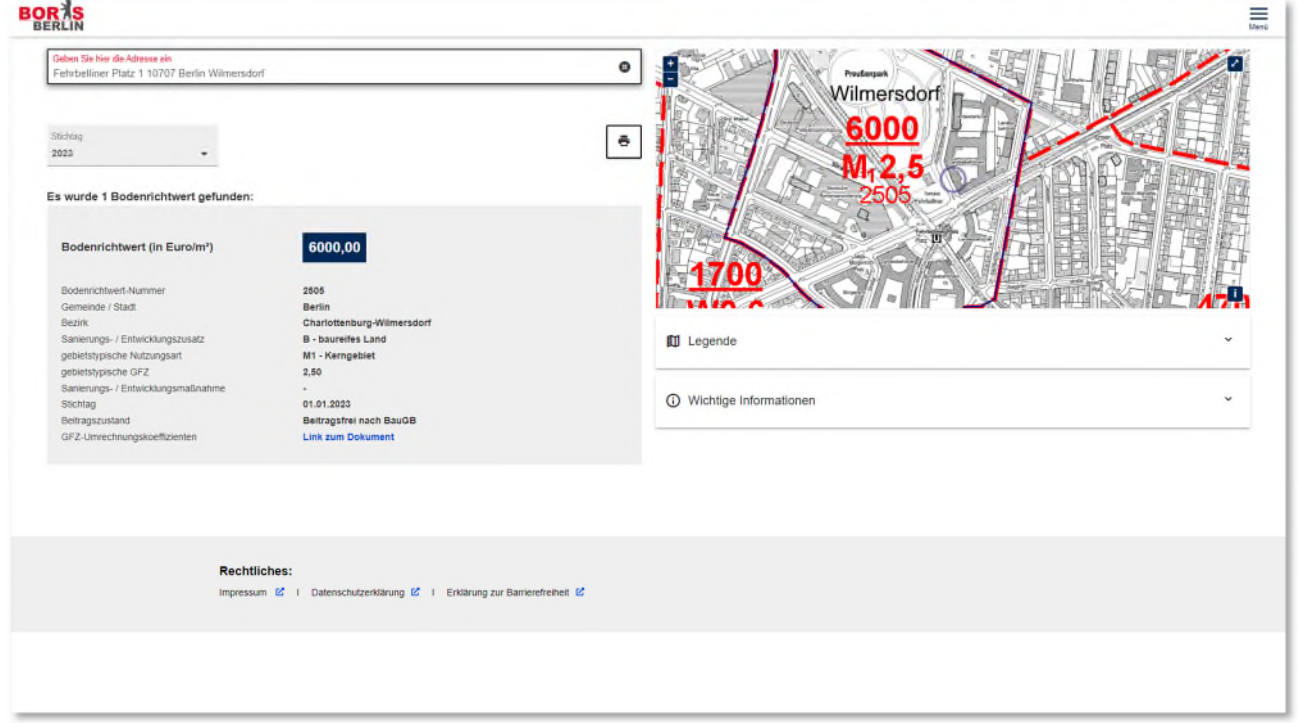

3. Im linken Bereich wird der Bodenrichtwert in EUR/m² Grundstücksfläche angezeigt und die dazugehörigen Sachdaten. Sollten mehrere Bodenrichtwerte innerhalb einer Bodenrichtwertzone ausgewiesen sein, so werden diese untereinander angezeigt. Mit einfachem Scrollen kann man sich diese anzeigen lassen.

Oberhalb der Sachdatentabelle kann man im Feld "Stichtag" die Jahrgänge der Bodenrichtwerte bis zurück zum 01.01.2002 für dieses Suchergebnis auswählen. Daneben befindet sich der Button für die Bereitstellung des PDF-Dokuments, welches nach wenigen Sekunden angezeigt wird.

Rechts der Sachdatentabelle wird der dazugehörige Ausschnitt aus der Bodenrichtwertkarte angezeigt. Mit einem Klick auf den Pfeil bei "Legende" kann man sich die Zeichenerklärung der Bodenrichtwertkarte anzeigen lassen.

Unter "Wichtige Informationen" gelangt man zu den Erläuterungen der Bodenrichtwerte, die ein wichtiger Teil der Bodenrichtwerte sind und entsprechende Beachtung finden sollten. Außerdem findet man hier wichtige temporäre Zusatzinformationen.

## **Besondere Funktionen**

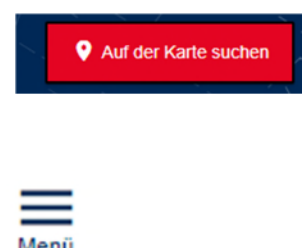

Mit dieser Funktion wird die gesamte Bodenrichtwertkarte angezeigt. Durch Verschieben oder zoomen kann man sich den gewünschten Ausschnitt in der Karte herstellen. Durch einen Doppelklick in eine der Bodenrichtwertzonen gelangt man zu deren Bodenrichtwertanzeige.

Über dieses Symbol (oben rechts im Fenster) gelangt man zum Menü von BORIS Berlin. Von hier aus gelangt man zu allen Seiten von BORIS Berlin. So auch zur Suchmaske mit Katasterangaben oder zu Suche über die Bodenrichtwert-ID-Nummer.

Ihr Standort kann nicht genau bestimmt<br>werden. Die Funktion "Standortbestimmung" steht Ihnen daher<br>nicht zur Verfügung. BORIS Berlin bietet in dieser Version mit der "Standortbestimmung" eine automatische Georeferenzierung für mobile Geräte, die über ein GPS-System verfügen. Hierbei muss die Genauigkeit der Ortsbestimmung innerhalb einer Toleranzgrenze liegen, damit nicht der Bodenrichtwert fälschlicherweise aus benachbarten Bodenrichtwertzonen angezeigt wird. Ansonsten wird beim Start von BORIS Berlin die nebenstehende Meldung angezeigt.

© 2024, Senatsverwaltung für Stadtentwicklung, Bauen und Wohnen, III E - Geschäftsstelle des Gutachterausschusses für Grundstückswerte in Berlin